# -הסמעת כתוביות על וידאו-

שלום אנשים יקרים וברוכים הבאים למדריך החדש שלי, כיצד להטמיע כתוביות בוידאו, בצורה "מרחפת" או בצורה "מוטמעת לצמיתות"? המדריך הוא חידוש לגרסות קודמות של מדריכים שלי [משנת 2014](https://www.docdroid.net/WeYR9KA/-tecnight-.pdf.html) ו[.2013-](https://www.youtube.com/watch?v=d_0Q9cMpjnM&t=2s) במדריך זה, אסביר איך אנחנו מטמיעים כתוביות מסוג / פורמט כלשהו )SRT / ASS ) על קובץ וידאו בעזרת התכנה העיקרית שלנו MeGUI ובעזרת עוד כמה כלים נלווים. המדריך מחולק לכמה חלקים: .1 מצרכים, עזרים וכלים בהם נשתמש. .2 הטמעת כתוביות "מרחפות". .3 הטמעת כתוביות לצמיתות. .4 הערות וטיפים. .5 סיכום.

בואו נתחיל:

## מצרכים, עזרים וכלים בהם נשתמש

כדי להטמיע כתוביות על וידאו נצטרך כמה מצרכים שנתקין על המחשב, כי הרי הכתוביות לא יטמיעו את עצמן, אראה במה נשתמש וכיצד עושים זאת על מחשב עם מערכת הפעלה 10 Windows.

ראשית – נוריד את העזרים הבאים מהקישורים הבאים או שראו כיתוב באדום:

K-Lite Codec Pack Mega - [https://www.codecguide.com/download\\_k-lite\\_codec\\_pack\\_mega.htm](https://www.codecguide.com/download_k-lite_codec_pack_mega.htm)

AviSynth - [http://avisynth.nl/index.php/Main\\_Page](http://avisynth.nl/index.php/Main_Page)

AvsPmod - <https://avspmod.github.io/>

MeGUI - <https://sourceforge.net/projects/megui/>

MKVToolNix - <https://mkvtoolnix.download/downloads.html>

VSFilterMod.dll - <https://code.google.com/archive/p/vsfiltermod/downloads>

לעצלנים שבנינו, הכנתי והעלתי גם ארכיון מקובץ שתוכלו להוריד ושם נמצאים כל העזרים (התכנות והפלאגינים) הללו שהם מעודכנים נכון למאי 2017.

[-קישור לחיץ להורדת הקובץ](https://mega.nz/#!ZEh0XSIR!R5PnxAlffDzyWON2mW_Jj3OAKx0BaeV0p4gY_D_hcIQ) (ארכיון) דרך MEGA-

הורדתם הכל? מעולה!

עכשיו, אם הורדתם את הקובץ שהכנתי לכם, אמור להיווצר לכם מצב כזה לאחר שחילצתם אותו:

\* אם לא, דלגו לשלב התקנת ה-AviSynth.

הטמעת כתוביות - מצרכים - קידוד  $\Box$ zip <mark>ai הטמעת כתוביות - מצרכים - קידוד.</mark>

תיקיית קבצים 03/05/2017 18:01 03/05/2017 18:21

231,730 KB ארכיון WinRAR ZIP

> הכנסו לתיקייה המחולצת, ויופיעו לכם כל מיני תיקיות והתקנות. מה שאתם אמורים לראות זה משהו כזה:

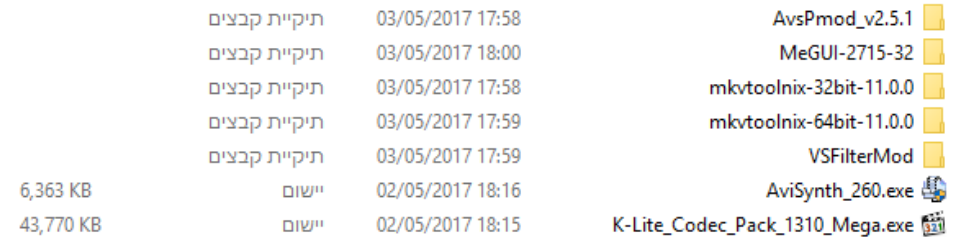

#### כרגע מה שאנחנו נעשה זה:

- נתקין את חבילת הקודקים / פילטרים שלנו K-Lite Codec Pack Mega, מה שבעצם הדבר הזה עושה הוא להבטיח לנו שיהיו לנו את כל הפילטרים הדרושים שבעזרתם נוכל לעבד את הוידאו והאודיו שלנו. החבילה הזו הינה מתעדכנת מדי פעם לפעם והיא מצרך חובה! שימו לב שאתם מתקינים את חבילת ה-Mega ולא משהו אחר, החבילה הזו כוללת את כל הפילטרים שאנו נצטרך כדי להריץ את הדברים ללא תקלות כאלו ואחרות.
	- לאחר התקנת הקודקים, נתקין את ה-AviSynth שהוא בעצם הכלי שבעזרתו נבנה את הסקריפטים של הקידוד שלנו ושימו לב שבמהלך ההתקנה, תגיעו לשלב בו תצטרכו לבחור באפשרויות ההתקנה, בחרו את הכל, כמו בתמונה:

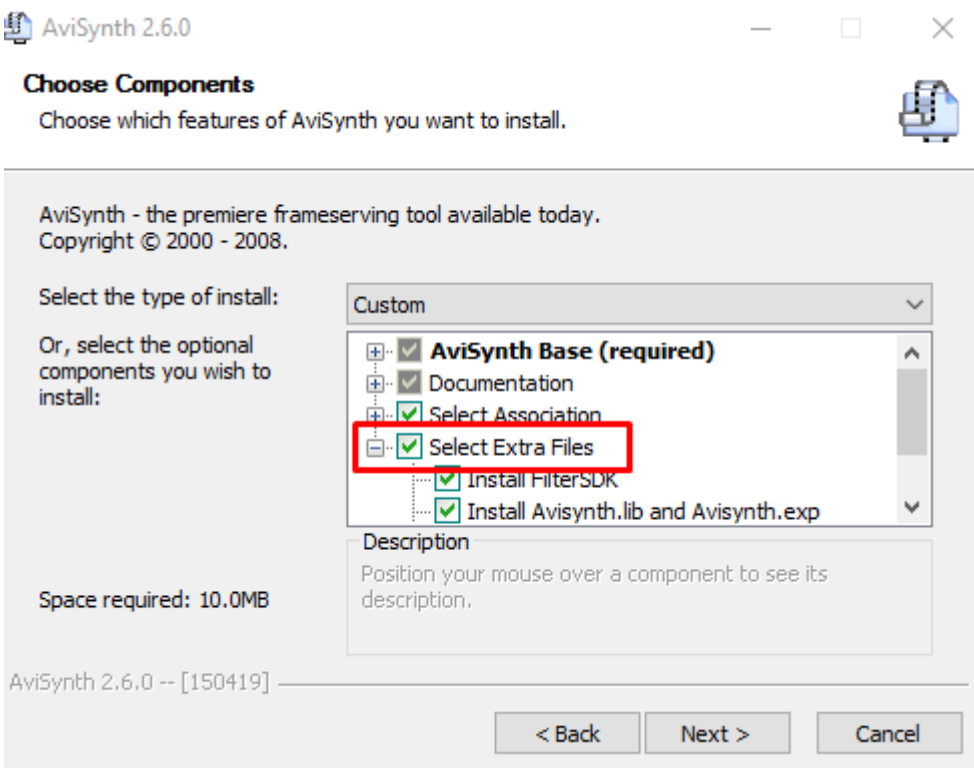

לאחר מכן המשיכו רגיל בהתקנה עד לסוף.

כרגע, אנחנו נמצאים במצב בו כל העזרים שלנו מוכנים, במידה והורדתם ידנית ולא דרך הקובץ שצירפתי, שימו לב שאתם מורידים את גרסת ה-MKVToolNix התואמת את סיביות מערכת ההפעלה שלכם )64 / 32(, אם בחרתם בגרסה שבאה בהתקנה, אמור להיווצר לכם קיצור דרך להפעלת התכנה בשולחן העבודה, אם לא ראיתם את קיצור הדרך, דאגו לדעת איפה נמצאת התכנה ואיך מפעילים אותה, לשם כך ראו את

הנקודה הבאה בה יש נו הדגמה לסמלי התכנה – הסמלים עליהם נלחץ ונפתח את התכנות.

 לאלו ממנו שרוצים להיות בטוחים, כך אמורים להראות לנו הסמלים שמהם נכנס לתכנות השונות כדי לקודד:

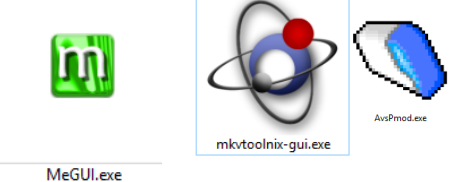

יופי! כרגע סיימנו עם כל הורדתם והתקנתם המצרכים שלנו.

חשוב להבין שאלו מצרכי ועזרי בסיס שחובה שיהיה על כל מקודד כדי לבצע קידוד ללא תקלות.

עכשיו, אחרי שהכנו את הבסיס שלנו.

אתן הסבר קצר לכל אחד מהדברים שהורדנו.

MeGUI – אפשר לומר שזו התכנה הראשית שנשתמש בה כדי לקודד, היא בעצם התכנה שמבצעת עבורנו את כל תהליך הקידוד.

MKVToolNix – בעזרת התכנה הזאת, נוכל להוריד או להוסיף את פסי הקול או הוידאו לקובץ המוגמר, נוכל גם ליצור "קבצי וידאו עם כתוביות מרחפות" וגם ליצור קובץ מוגמר בעל כל מיני תוספות, כגון: גופנים (פונטים), כתוביות למיניהן, פסי קול, וידאו ועוד...

AviSynth – המקור שלנו להכנת הסקריפטים שבעזרתם נקודד ונטמיע את הכתוביות.

AvsPmod – העורך שלנו, עורך הסקריפטים.

K-Lite Codec Pack Mega – כמו שציינתי כבר למעלה, הפילטרים / הקודקים בעזרתם הוידאו והאודיו שלנו יוכל לפעול בצורה טובה וללא תקלות.

dll.VSFilterMod – פלאגין בעזרתו נוכל לקרוא את הכתוביות וגם בגרסה המשופרת שלהם, אלו שמבינים בקידוד / ידע להם ידע – בטח ישאלו את עצמם, למה הוא לא משתמש בגרסה הרגילה של ה-VSFilter שהיא בעצם dll.VSFilter, התשובה היא, למה לא ללמד מלכתחילה עבודה עם הגרסה המשופרת יותר של קורא הטקסטים שלנו, ישנם אנשים שנוטים לערוך את הכתוביות יתר על המידה / בצורה אחרת ומוסיפים אפקטים / אופציות כמו jitter( תוכלו לקרוא על כך בהרחבה באינטרנט(. אופציה זו למשל לא נוכל להטמיע ללא VSFilterMod.

אחרי שהסברתי בקצרה על כל מה שהורדנו, אנחנו נעבור לשלבי הקידוד שלנו, אבל רגע לפני, אני רוצה להבהיר נקודה אחת והיא – המדריך הזה נועד ללמד אתכם איך להטמיע כתוביות ולא איך לקודד מכיוון שקידוד וידאו הינו נושא עצום בגודלו, בעזרתם התכנות בהן נשתמש אפשר לעבד את הוידאו בצורה מדהימה וזה יהיה גם רק חלק מהתחום הזה שנקרא קידוד וידאו.

לכן מי שרוצה ללמוד יותר על עיבוד וידאו בעזרת התכנות הללו, מוזמן לקרוא יותר בפורם [9Doom](https://forum.doom9.org/) [ובאתר של](http://avisynth.nl/index.php/Main_Page) AviSynth.

טוב, דיברנו מלא, בואו נתחיל בפעולות הקידוד!

הקדמה לרצף הפעולות:

אנחנו ניקח קובץ כתוביות ASS שנכתבו דרך התכנה Aegisub ונטמיע אותם על אחד .Rokudenashi Majutsu Koushi to Akashic Records האנימה מפרקי

# הטמעת כתוביות "מרחפות"

הטמעת כתוביות "מרחפות" – מה זה?

בקצרה, ישנו סוג של קידוד שהוא שבעצם חלק מייעודו הוא רק להכניס את הכתוביות לתוך קובץ הוידאו ללא הטמעת או הדבקה.

הסוג הזה מאפשר לנו לשלב את הוידאו, האודיו והכתוביות יחד עם פונט מסויים למשל אל תוך קובץ אחד שבסומו של דבר יציג לנו את כל הדברים האלו. הערה חשובה היא שמקובץ שכזה בעל כתוביות "מרחפות", ניתן לקחת את הכתוביות עצמן ולשנות אותן, לערוך אותן וכו' ובנוסף לכך, הקבצים הללו לא יוצגו בצפייה ישירה אלא דורשים חובת הורדה.

סוג זה של הטמעת הכתוביות הוא פשוט מאוד.

כדי לקודד במילה הכללית יותר, או יותר נכון להטמיע את הכתוביות בצורה הזאת, אנחנו נעזר רק בתכנה MKVToolNix.

ראשית, נפתח את התכנה MKVToolNix:

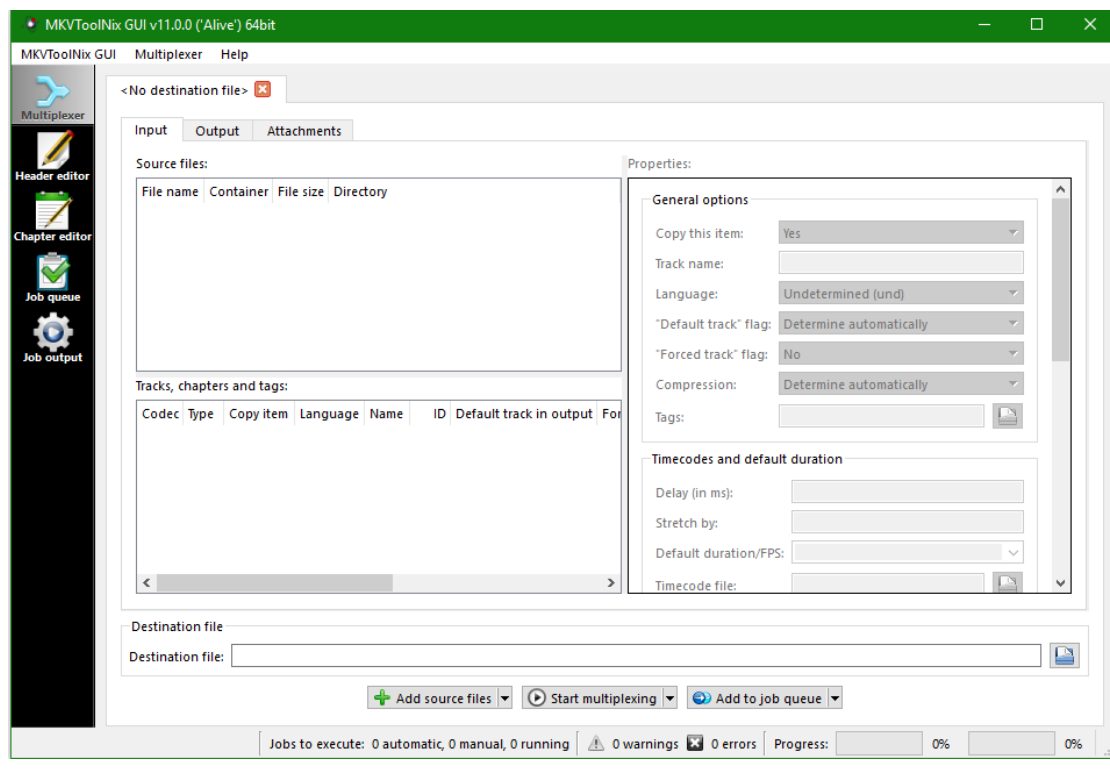

אחר כך, נצרף את הוידאו הרצוי, במקרה הזה, צרפתי קובץ סופט-סאב.

\* קובץ Raw – קובץ וידאו נקי, ללא כתוביות, בדרך כלל הוא מוקלט )לפחות כשמדובר באנימה), הקובץ כולל רק פסקול ואת הוידאו עצמו.

\*קובץ סופט-סאב )Sub-Soft – )קובץ בעל כתוביות "מרחפות" שניתנות להוצאה / מחיקה. \* קובץ הארד-סאב (Hard-Sub) – קובץ בעל כתוביות שהוטמעו לצמיתות, הכתוביות בו הפכו לחלק בלתי נפרד מהוידאו ולא ניתן להסירן. מכיוון שבמקרה זה מדובר בקובץ סופט-סאב, אנחנו נבטל את הסימון מתיבת הכתוביות שהגיעה עם הוידאו עצמו ונוסיף במקום את הכתוביות שלנו.

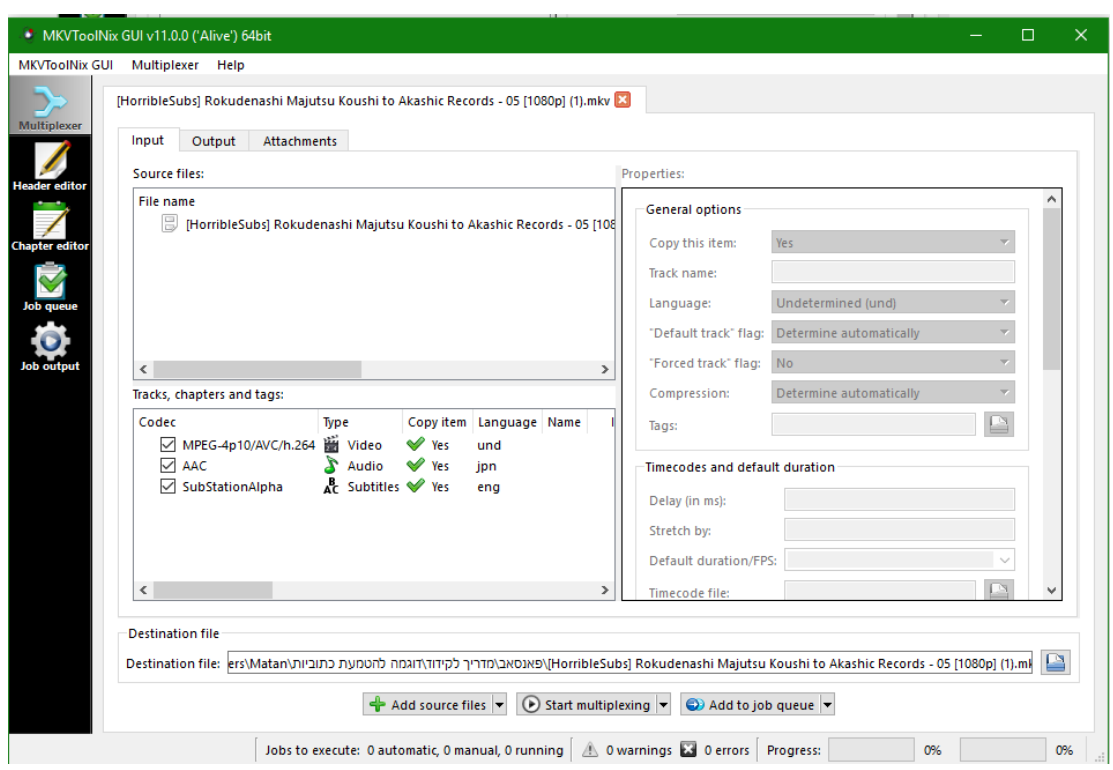

נלחץ על הכפתור files source Add ונצרף את הוידאו:

עכשיו, כמו שכתבתי, נבטל את הסימון מהכתוביות שקיימות כבר )כך הכתוביות ייעלמו( ונוסיף את הכתוביות שלנו, את הכתוביות נוסיף שוב פעם על-ידי הלחצן files source Add ונבחר גם בקובץ הכתוביות:

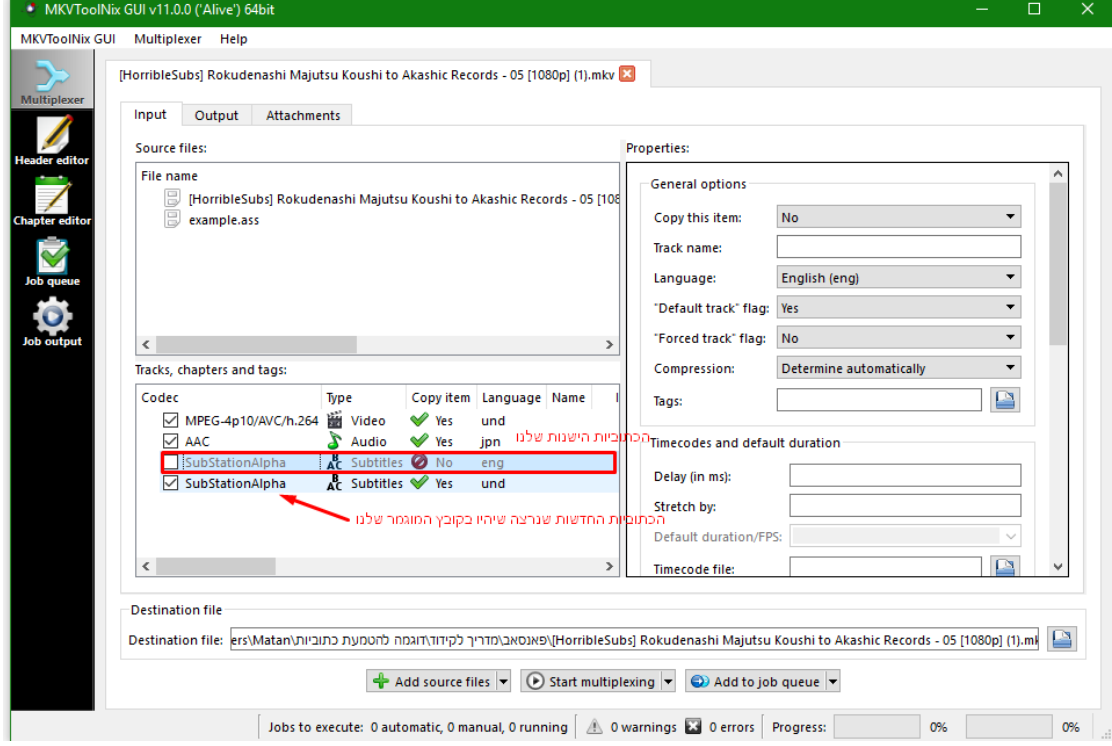

עכשיו כשיש לנו את הקבצים הרצויים וסידרנו אותם בסדר הרצוי כך שיראו את הכתוביות שלנו ולא הכתוביות שבאו עם קובץ הסופט-סאב, אנחנו נשמור את הקובץ החדש שלנו, קודם נשנה את השם והיעד בו הקובץ יישמר )לחיצה על התיקייה הכחלחלה הקטנה שבהמשך לשורה בה כתוב Destination file תעשה את העבודה), מיד אחרי זה נלחץ על Start multiplexing ומה שנקבל יהיה בעצם קובץ מוגמר של וידאו יחד עם כתוביות "מרחפות".

#### ראו דוגמה:

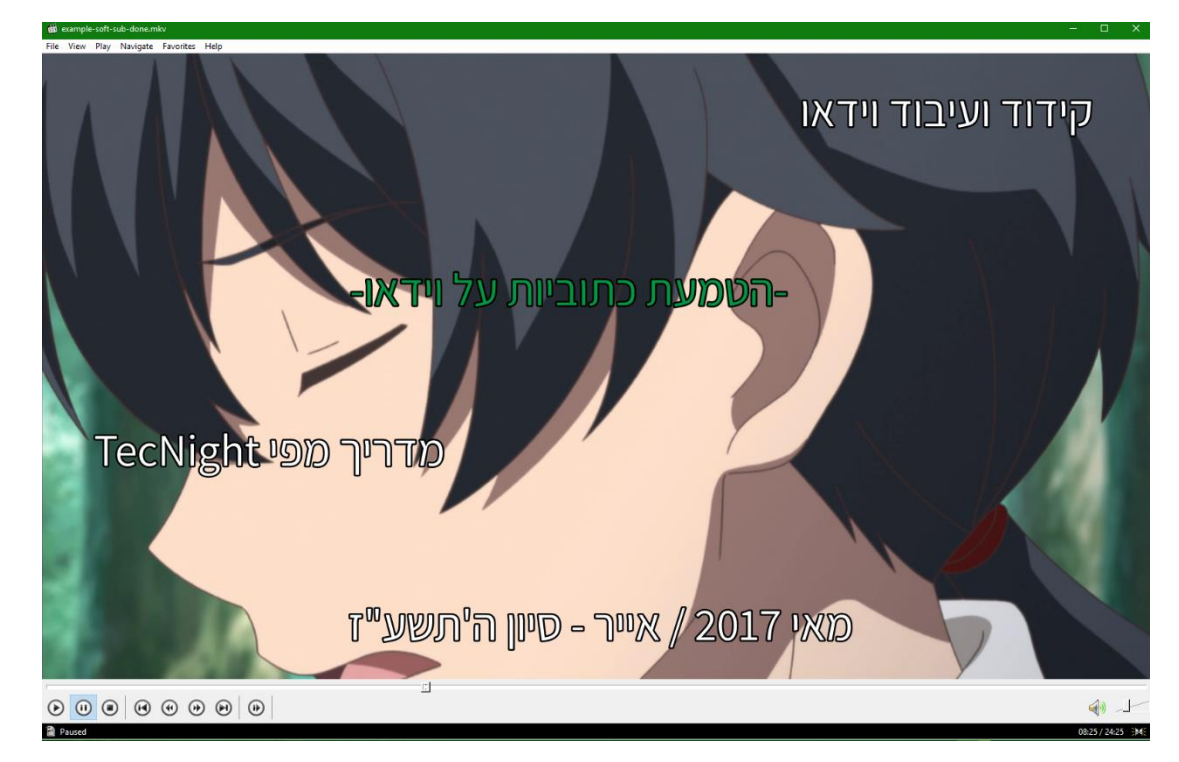

סוג זה של הטמעת כתוביות היה פשוט מאוד.

הצלחתם? כל הכבוד! לא הצלחתם? בדקו שוב, אולי דילגתם על שלב כלשהו. מכיוון שסיימנו עם סוג זה של הטמעת הכתוביות "המרחפות", אנחנו נעבור לדרך קצת יותר מורכבת של הטמעת כתוביות אך כשמבינים אותה, מגיעים לתוצאה מרהיבה ונמשכים לעולם הקידוד אף יותר.

הטמעת כתוביות לצמיתות

הסוג השני שנדבר עליו יהיה בעצם איך להטמיע את הכתוביות לצמיתות.

למדנו איך להטמיע וידאו בצורה פשוטה בעזרת כתוביות "מרחפות".

.FFMS-ו VSFilterMod ובפלאגינים MeGUI, MKVToolNix, AvsPmod

עכשיו נלמד הדבקת / הטמעת כתוביות לצמיתות, אנחנו נעזר בתכנות הבאות:

בואו נתחיל!

ראשית, נכנס ל-MeGUI כדי לעדכן את הפילטרים. נפעל כך: Update – Options, ראו דוגמה תמונה:

**ITI** MeGUI 2715  $\times$ File View Workers Tools Options Help Input Queue Log Settings  $Ctrl + S$ Video encoding  $C + 1 + 11$ Update AviSvnth Script  $\mathbb{L}$  אחרי זה בחלונית שנפתחה לנו נצטרך לדאוג שהפלאגין FFMS יהיה מופעל, כמו כן גם FFmpeg.

מעבר לכך, חשוב גם שתפעילו את כל הפלאגינים האפשריים בדרך הזאת כדי שנוכל לעשות בהם שימוש במידה ונצטרך, תוכלו לעשות זאת בדרך הבאה – מקש ימיני על שם הפלאגין – Enable, ראו דוגמה תמונה:

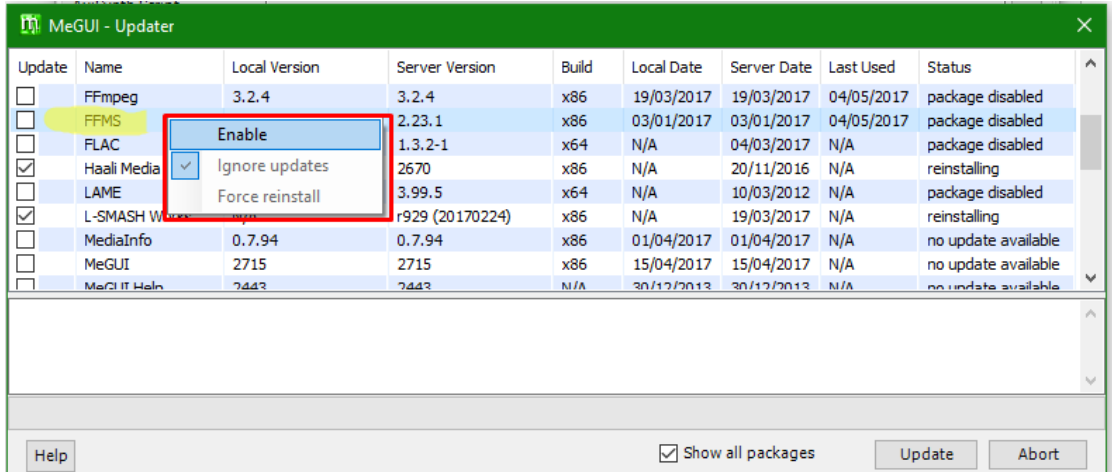

אחרי שהפעלנו את כל הפלאגינים האפשריים וחשוב ש-FFMS יהיה ביניהם כולל FFmpeg, נלחץ על הכפתור Update, נחכה שיסיים ונצא מהתכנה לעת עתה.

בנקודה זו, נכנס לעורך הסקריפטים שלנו – AvsPmod, חשוב לציין שהוא לא יעבוד אם לא התקנתם קודם את ה-AviSynth ואם יעבוד אז ככל הנראה תקול.

אחרי שנכנסנו ל-AvsPmod אנחנו בעצם הולכים ליצור סקריפט )מעין מסמך של פקודות) ובו יהיה רצף של פקודות שפועלות על פילטרים מסויימים, ברגע שמריצים את הפקודות האלה – אנחנו בעצם מקודדים את הוידאו והפעם – מטמיעים כתוביות לצמיתות.

נכנסנו ל-AvsPmod, אנחנו הולכים לטעון שני פלאגינים באופן ידני כך שבעזרתם נוכל לטעון וידאו ולהכניס כתוביות.

איך נעשה את זה? בפשטות, נכנס כשאנחנו בתוך העורך ל-Edit – Insert ואז Insert ...plugin, ראו דוגמה:

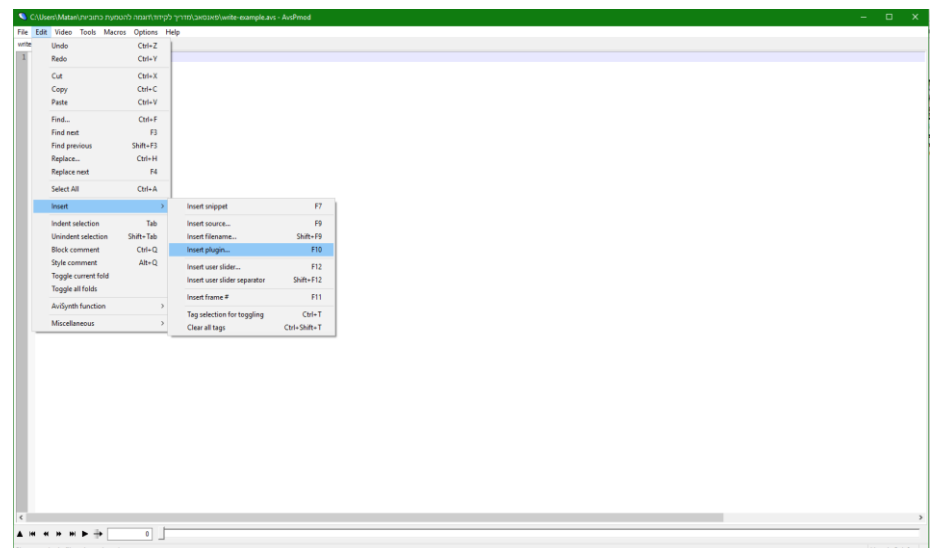

וכאן נכנסים הפלאגינים שלנו, את אחד מהם אנחנו הולכים להביא מתוך אחת התיקיות של MeGUI, בגלל שכבר עדכנו את הפלאגינים שמופעלים אצלנו ב-MeGUI, קיצרנו את הדרך בגדול במקום להוריד ידנית מהאינטרנט פלאגין – פלאגין. אחרי שלחצנו ...plugin Insert אנחנו בעצם התבקשנו לבחור את הפלאגין הרצוי, נבחר את הפלאגין 2ffms דרך התיקייה של ה-MeGUI, אחר כך tools, ffms ואז נבחר dll2.ffms, ראו דוגמה תמונה:

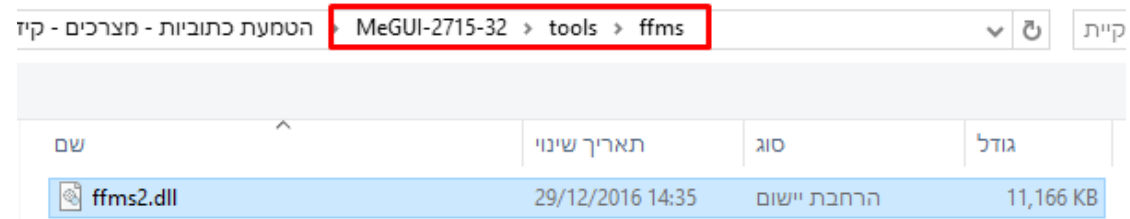

יפה, טענו בהצלחה את הפלאגין הראשון, נעבור לשני והוא VSFilterMod, מי שהוריד את הקובץ ארכיון שהכנתי עבורכם ישים לב שיש שם תיקייה בשם VSFilterMod. כדי לטעון את הפלאגין הזה, אנחנו נעשה את אותה הפעולה שכרגע ביצענו רק שהפעם נטען את הפלאגין VSFilterMod, ראו דוגמה תמונה:

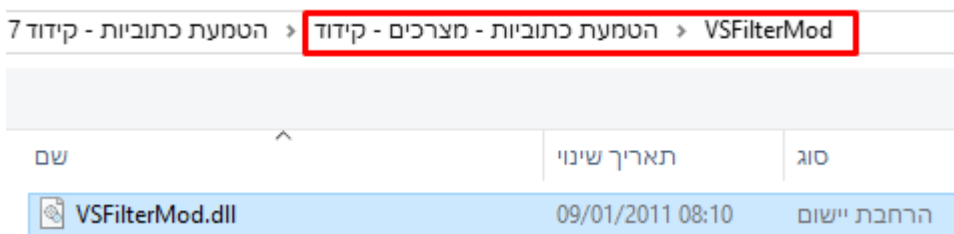

כל הכבוד! הצלחנו לטעון את הפלאגינים שנצטרך לקידוד, מה שבעצם הם עושים זה לאפשר לטעון את הוידאו שלנו בצורה תקינה, יעילה ומעודכנת וגם לאפשר לטעון את הכתוביות.

מיד נטען גם את הוידאו שלנו, נלך ל-Edit אחרי זה ל-Insert ואז ל..-source Insert, נבחר את קובץ הוידאו )לא משנה אם זה Raw או סופט-סאב( שלנו ואז נשנה את שם הפקודה עצמה מ-DirectShowSource ל-FFVideoSource. אמור לצאת לנו משהו כזה אחרי כל זה בינתיים:

LoadPlugin("C:\Users\Matan\דוד | קידוד 2017\2017\2017 | קידוד 2017\nunun | בספט - קידוד 2017\LoadPlugin("C:\Users\Matan\דוד 11") FFVideoSource("C:\Users\Matan\n'inition for information (HorribleSubs) Rokudenashi Majutsu Koushi to Akashic Records - 05 [1080p].mkv")

> יפה, כעת יש לנו וידאו טעון אבל זה לא מספיק, אנחנו נצטרך להגדיר לוידאו FPS שאומר בעצם כמות התמונות לשנייה שיש בוידאו, ה-FPS אמור להיות זהה לאחד שיש בוידאו המקורי, לשם כך אנחנו נבדוק את ה-FPS בוידאו המקורי, חשוב לדעת שאם לא נתאים את ה-FPS אנחנו עלולים להיתקל בבעיות בתזמון הכתוביות שהכנסנו. כדי לבדוק את ה-FPS בוידאו המקורי, נלך לתיקייה בה הוידאו המקורי שהכנסנו לעורך נמצא, נלחץ מקש ימיני על הוידאו המדובר ונבחר ב-Mediainfo.

#### ראו דוגמה תמונה:

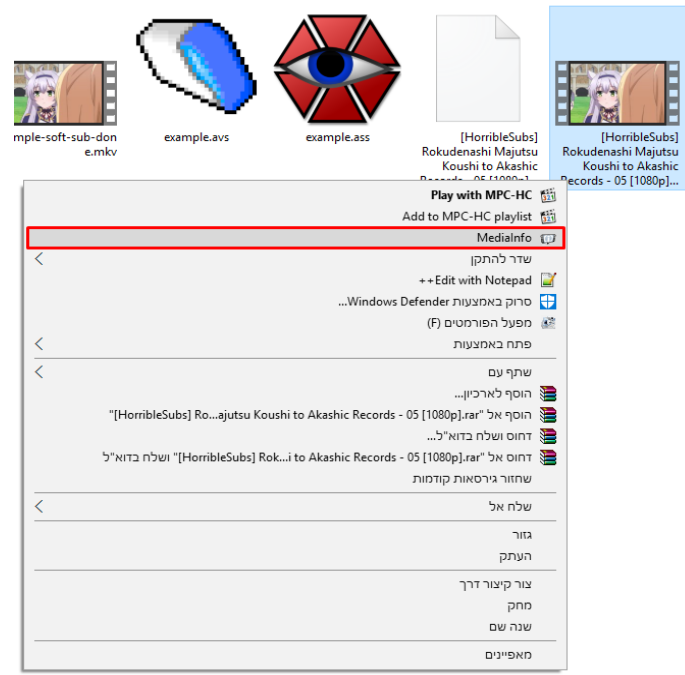

אחרי שלחצנו על Mediainfo אנחנו נחפש את השורה בה מצויין ה-FPS המקורי. השורה אמורה להכתב כ-Original frame rate, ראו דוגמה תמונה:

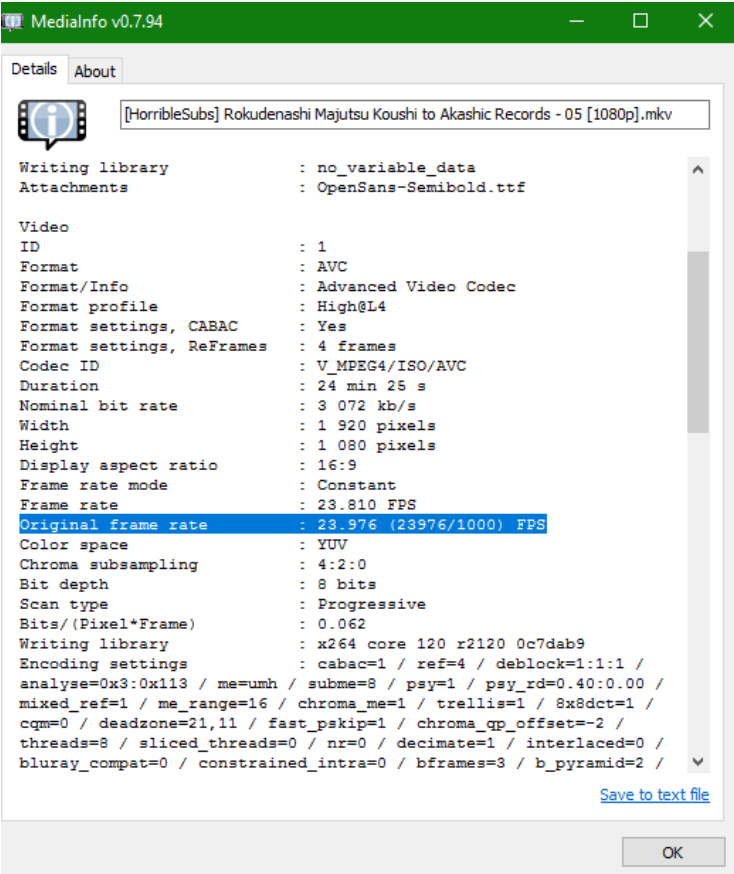

אחרי שאנחנו יודעים מה כמות ה-FPS שלנו בוידאו, אנחנו צריכים לציין את זה גם בסקריפט שלנו, נחזור לעורך שלנו ונציין את זה.

נוסיף את רצף הפעולות הבאות: 1001=fpsden 24000,=fpsnum, ראו דוגמה תמונה )שימו לב לפקודה טוב טוב, גם לפסיקים בה(:

- CoadPlugin("C:\Users\Matan\TITF? - שידור מוביות - מיביות - קידוד 102077777777777777777777777777777<br>LoadPlugin("C:\Users\Matan\TITF? - שידור 2017) ו-LoadPlugin("C:\Users\Matan\TITF? - מיביות - קידוד 2017)<br>FFVideoSource("

מה שבעצם עשינו זה להגדיר את ה-FPS כ,23.976- אולם כתבנו מספרים כמו ,24000 אבל למעשה ה-FPS הוגדר כרגע כ,23.976- יש לכך פירוט רחב יותר [פה.](http://avisynth.nl/index.php/FPS)

ותוכלו לראות טבלה שמסבירה את זה כאן )הטבלה נלקחה לנוחיותכם מהאתר שהוספתי בקישור למעלה):

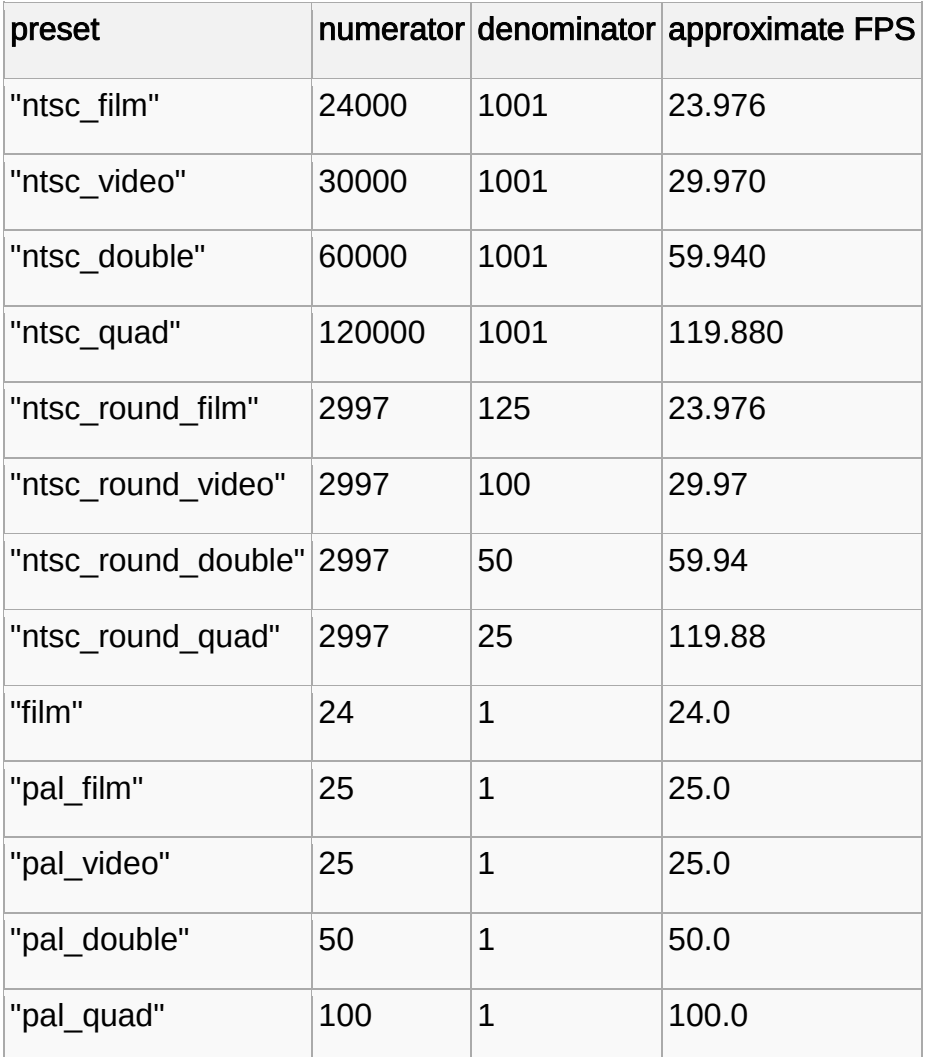

למעשה, רוב האנימות בד"כ מגעיות עם אותו FPS שהוא .23.976

אחרי שהוספנו את הוידאו, נצטרך כמובן לטעון לסקריפט שלנו את הכתוביות, לשם כך נחזור לסקריפט שאנו כותבים ונוסיף עוד מקור ...source Insert), הפעם נוסיף את הכתוביות ונשנה את הפקודה DirectShowSource ל-TextSubMod.

שימו לב הפעם שבעת בחירת קובץ הכתוביות, ייתכן שלא תוכלו לראות אותו וזה בגלל שהעורך מראה רק את הפורמטים הנתמכים, בגלל סיבה זו, נצטרך לתת לעורך גישה לראות את כל הקבצים, ראו תמונה:

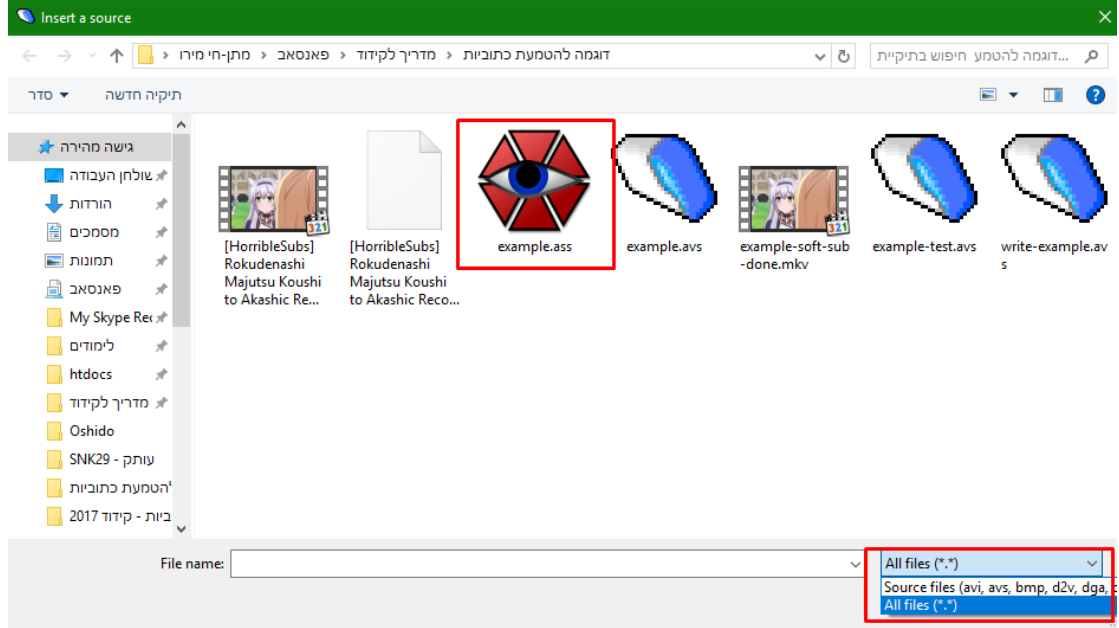

בחרנו את הכתוביות שלנו, מעולה! עכשיו הסקריפט כמעט מושלם והוא אמור להראות כך:

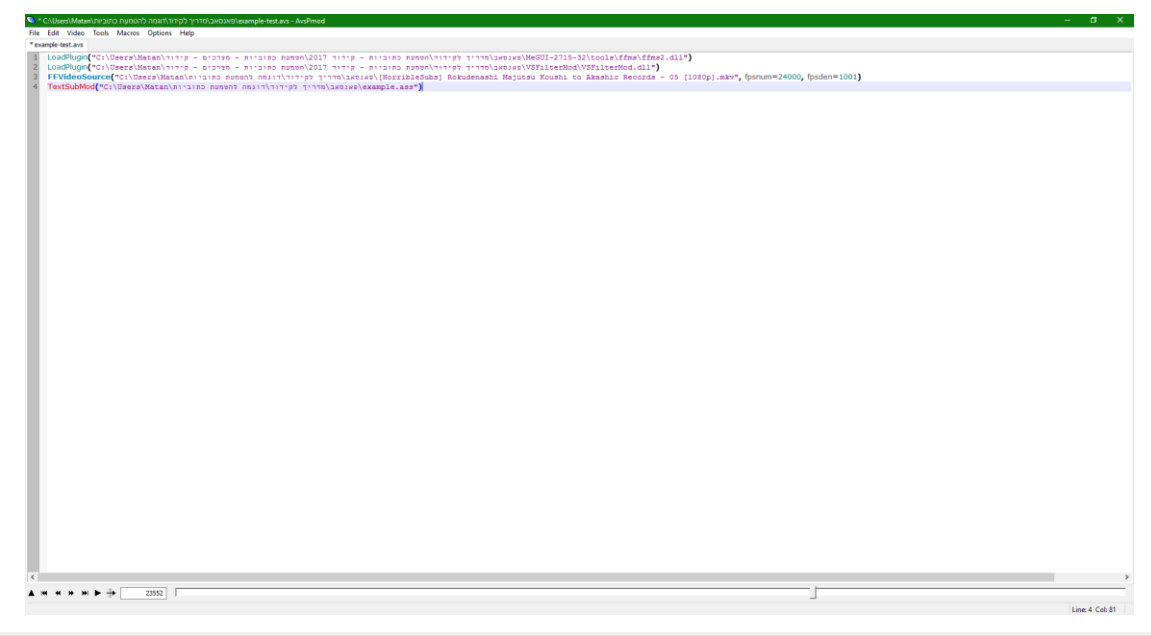

CoadPlugin("C:\Users\Matan\Tiiry - וויד 2017-2017) ו-LoadPlugin("C:\Users\Matan\Tiiry - מירכים - מיוביות - מירי<br>LoadPlugin("C:\Users\Matan\Tiiry - יש לנו ספור הפורים לנו ספור המוכניות - היוד 2017)<br>FrideoSource("C:\Users\M

לקידוד עצמו ולהוצאת התוצר שלנו ובגלל זה אנחנו הולכים לשמור את הסקריפט, בצורה הבאה – File מיד אחרי ...as script Save ואז שמרו אותו בתיקייה שתרצו ובשם שתרצו.

#### דוגמה תמונה:

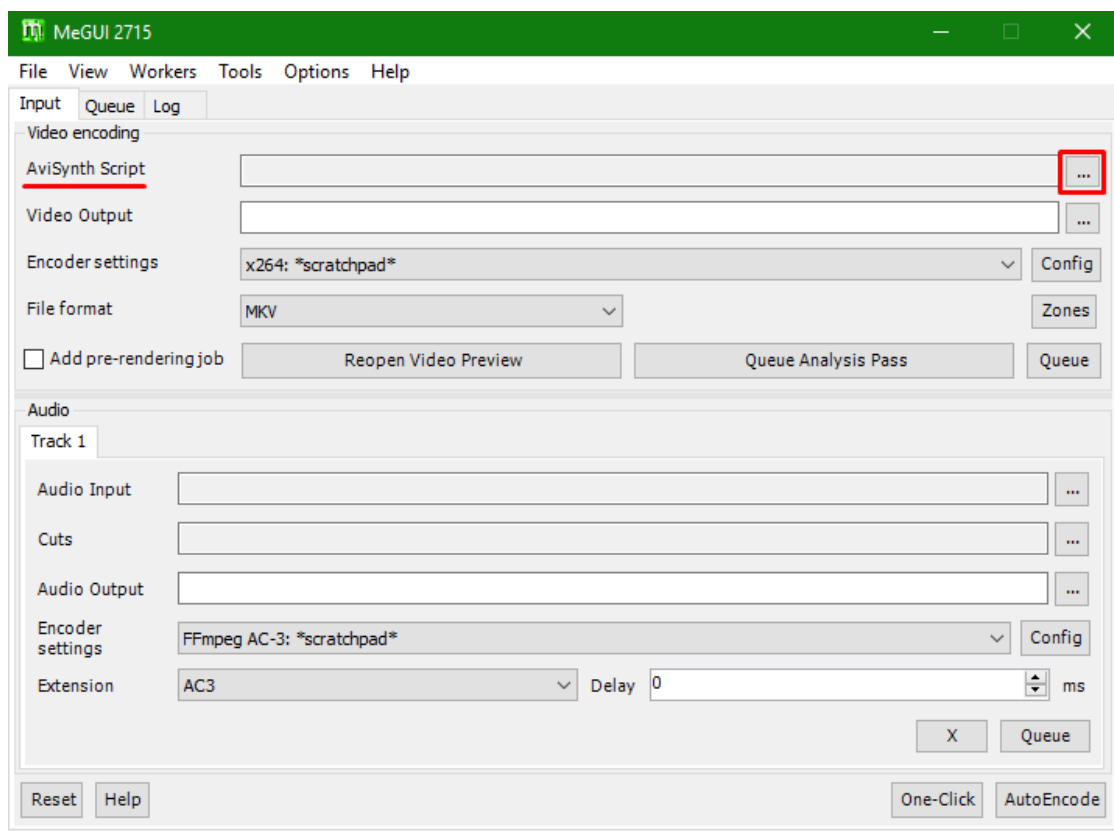

אם בחרתם כמו שצריך את הסקריפט, אמור להפתח לכם חלון שמראה את הוידאו עם הכתוביות – זה חלון התצוגה המקדימה, צאו ממנו ונמשיך.

### יצאתם ממנו? מעלה!

אם תשימו לב עכשיו תוכלו לבחור גם את מקום ושם הקובץ החדש שייווצר לנו, ע"י הקלקה על כפתור הבחירה שבא אחרי השורה Output Video. שורה מתחת רשום settings Encoder וזה בעצם משהו די חשוב. כאן אנחנו הולכים ליצור מעין הגדרות לתהליך ההדבקה / עיבוד שהסקריפט יעבור. נלחץ על Config:

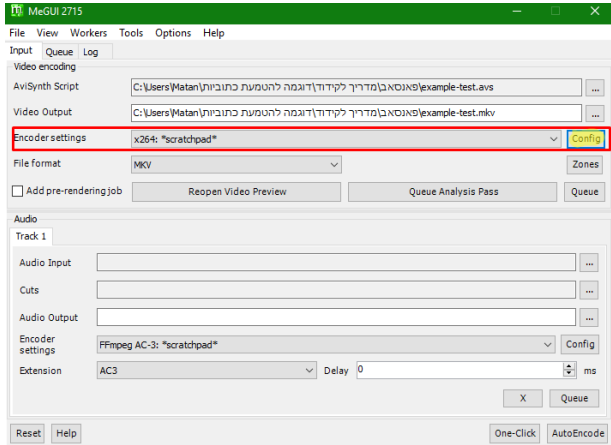

והופ! הפתח לנו חלון ההגדרות:

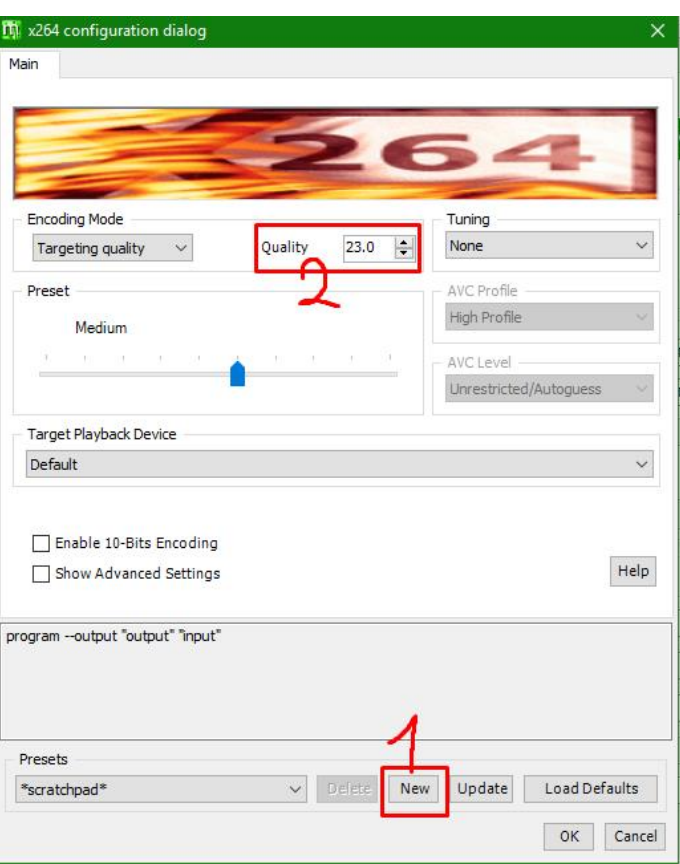

מה שאני הולך להסביר לכם זה איך ליצור הגדרות חדשות בצורה פשוטה מאוד ובלי להכנס עמוק מדי לתחום – בצורה בסיסית.

נלחץ על New וניתן שם לעמוד ההגדרות שלנו כמו שאנחנו מתבקשים. אחרי שנתנו לו שם, אם תשימו לב )2( ישנו מקום שכתוב בו Quality זה בעצם המקום בו אנחנו מבקשים מהתכנה לשמר את האיכות / לנסות לשפר אותה או להוריד

באיכות של הוידאו.

בדרך-כלל ככל שאנחנו נעלה את האיכות כך גם המשקל של הקובץ שיווצר לנו יעלה וכלל שנוריד באיכות כך המשקל ירד.

אני בחרתי ב21.2- כיוון שאני לא רוצה שהמשקל יעלה יותר מדי ואני גם לא רוצה שהאיכות תהיה גרועה אלא תהיה טובה!

ככל שמעלים יותר את המספר – האיכות יורדת עם המשקל.

ככל שמורידים במספר – האיכות עולה יחד עם המשקל.

\* אם תשימו את המצביע על התיבה של המספר תוכלו לראות הסבר מפורט יותר.

אחרי ששינינו את זה, נלחץ על Update ואז על OK.

### אמור להיות לנו משהו כזה:

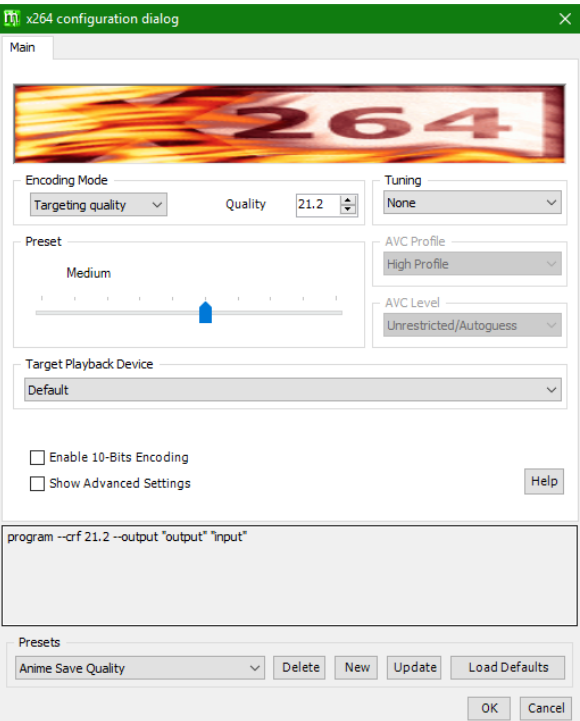

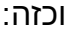

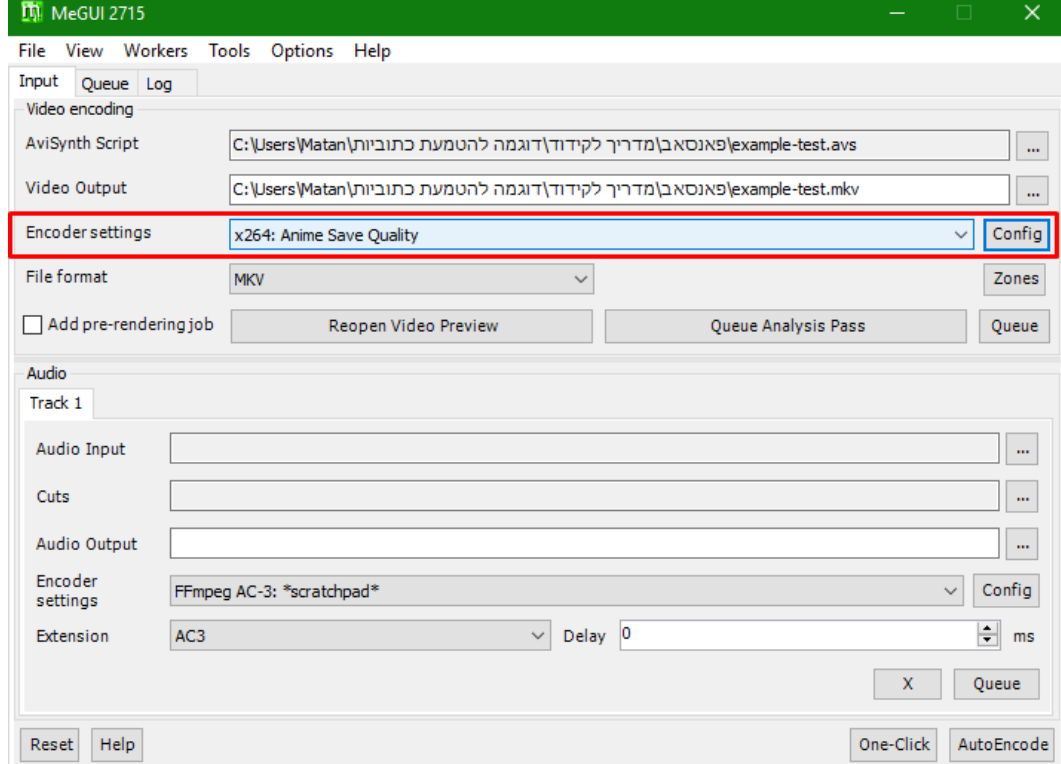

אם הגעתם לתוצאה הזאת, כל הכבוד לכם, מפה נשארה דרך קצרה מאוד! יופי, עכשיו נוכל גם לשנות את פורמט הוידאו שלנו, עדיף שישאר על MKV. תוכלו לשנות גם ל4-MP או ל-RAWAVC. לחצו Queue ותוכלו לראות שהתכנה מתחילה לרוץ. דוגמה תמונה:

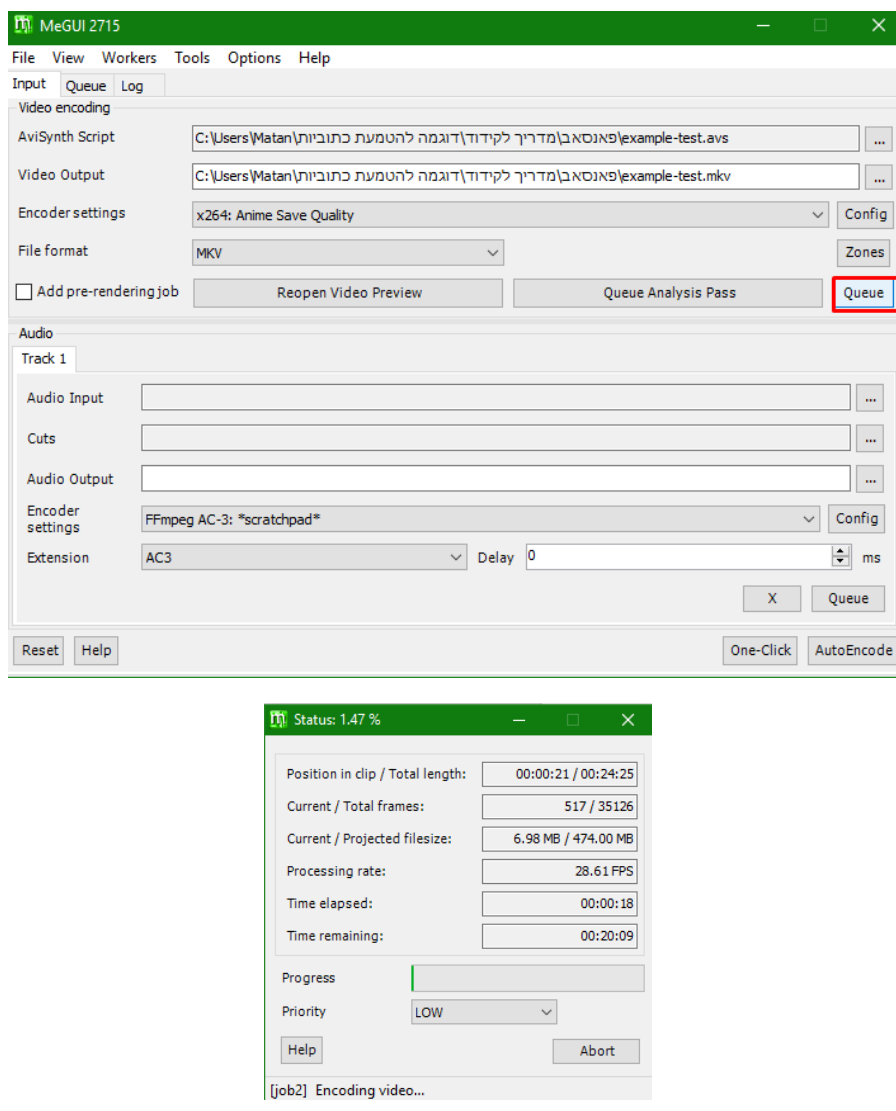

כרגע התכנה עובדת וניתן לה לעבוד עד שהתהליך יסתיים, בסופו יתקבל לכם קובץ MKV חדש או לחילופין אם היו בעיות בתהליך אך הוא עבר את ה99%- ייתקבל קובץ בפורמט 264. – בכל מקרה זה אי-נוח מכיוון שהקבצים האלה הם לא סופיים, הקבצים האלה הינם הוידאו כולל הכתוביות כשהן מוטמעות לצמיתות רק בלי הפסקול.

כדי להוסיף את הפסקול, נחזור לתכנה MKVToolNix, נוסיף אליה את הקובץ וידאו המקורי שהשתמשנו בו, לא את הקובץ שנוצר לנו כרגע אלא את המקורי שעליו התחלנו לעבוד. אחרי שנוסיף אותו, אנחנו נבטל את תיבות הסימון מכל הדברים בו ונשאיר רק את האודיו / פסקול, ראו תמונה דוגמה:

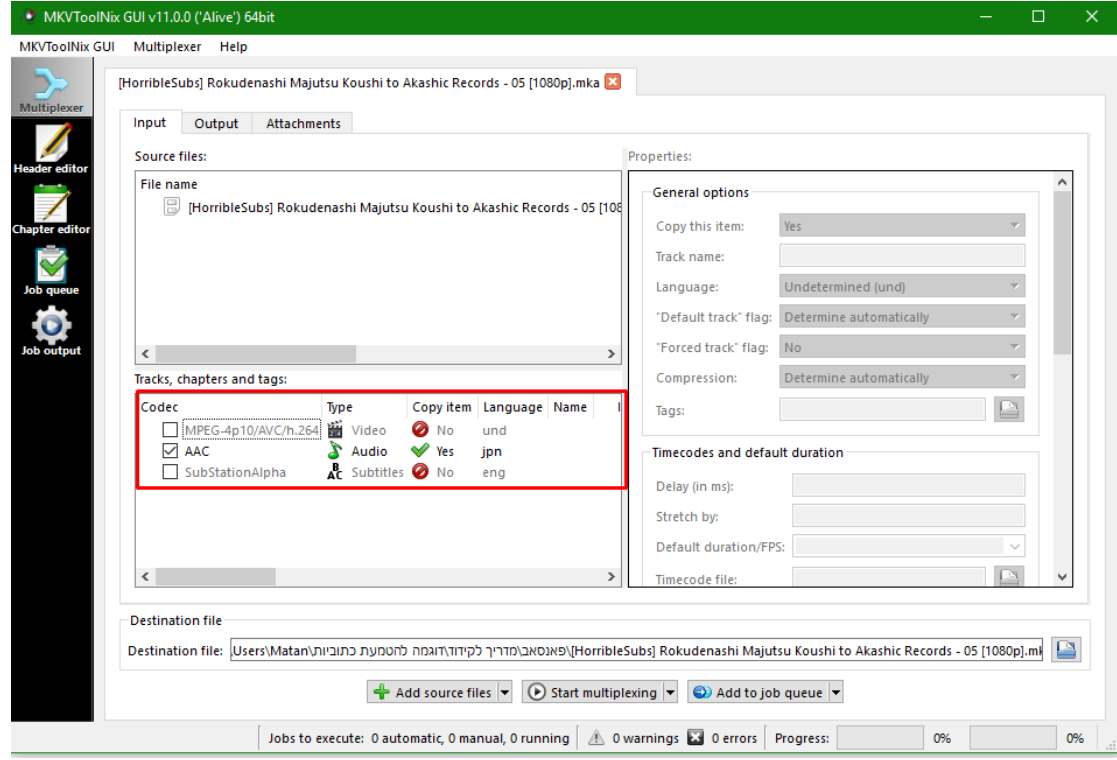

ברגע שעשינו זאת, הכתבנו לתכנה להשאיר רק פסקול, אך אליו אנחנו נצרף את הקובץ שנוצר לנו מהתהליך בתכנה MeGUI כאמור קובץ MKV או .264 ראו דוגמה תמונה:

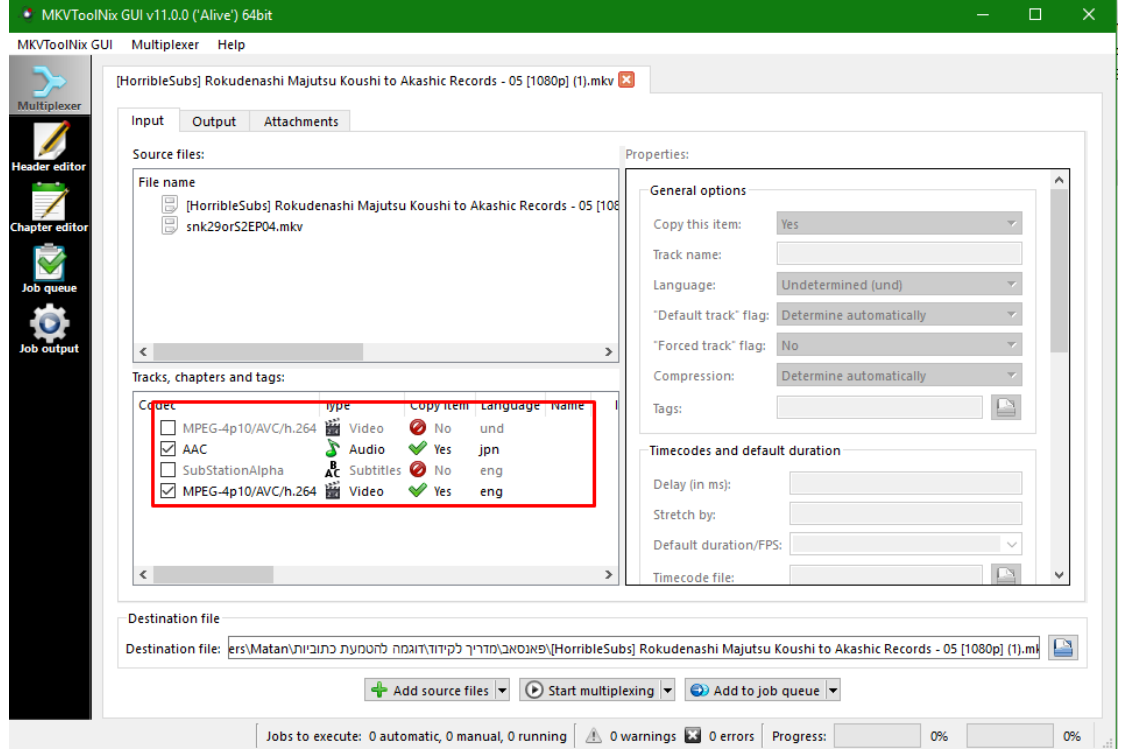

עברנו כמעט הכל, כעט בחרו את מקום היעד שבו אתם רוצים לשמור את הקובץ החדש יחד עם השם, הקובץ הזה הינו הקובץ הסופי שלנו, התוצר המוגמר! אחרי שבחרתם יעד ושם, לחצו על Start multiplexing וחכו שהתכנה תסיים את התהליך, זהו! יש לנו את זה! הטמענו כתוביות לצמיתות!

## הערות וטיפים

- המדריך הזה מלמד נושא מתוך תחום ענק, הטמעת כתוביות על וידאו בצורה שהן "ירחפו" או יודבקו לצמיתות.
- אני מציע לכל מי שבאמת רוצה ללמוד על התחום, לשחק קצת עם התכנות האלה, ללמוד עליהן, ללמוד על הסקריפטים, ללמוד על בניית סקריפט לעיבוד וידאו, ללמוד על פילטרים פנימיים וחיצוניים.
	- טיפ גדול שלי זה להוסיף את הפקודה (0.20)Blur לסקריפט הקידוד, כך הכתוביות ייראו יותר מוטמעות והתמונה תראה יותר חלקה ועם פחות זמזומים.

אין זה חובה לעשות את הפקודה על 0.20 אבל אני ממליץ על 0.20-0.40 תלוי ברזולוציית הוידאו מקור שלכם.

שחקו עם זה ותראו לאילו תוצאות אתם מגיעים.

- בעורך שלנו AvsPmod ישנו חץ בחלק העליון של התכנה, חץ שפונה כלפי מעלה, החץ הזה יציג לכם תצוגה מקדימה כדי שתוכלו לראות איך התמונה נראה תוך כדי שאתם כותבים את הסקריפט ומוסיפים פילטרים.
- לאלה שלומדים בפעם הראשונה את זה, אולי חפרתי מדי ואולי זה קצת מורכב אבל ניסיתי להסביר את הדברים בצורה הכי פשוטה שיש וגם להוסיף תמונה שמסבירה כמעט כל שלב.
	- אני מציע לכם גם להסתכל יותר בהגדרות של הקידוד ב-MeGUI וללמוד עליהם, גם על ההגדרות המתקדמות יותר, מה שאני הראתי זה הבסיס.

### סיכום

אני מקווה שעזרתי לאלו מכם שרוצים להתחיל ללמוד קידוד או לדעת איך להטמיע כתוביות.

זו דרך אחת רק לעשות את זה, לדעתי זו הדרך היעילה והאיכותית ביותר, כל אחד ומה שנוח לו, אני את שלי אמרתי ואחרי סקר קהל של כמה מקודדים – שמחתי לשמוע שהם עובדים בדרכים זהות או דומות.

המדריך נכתב על-ידי )מתן-חי מירו או מי שמכיר בכינוי TecNight )ואני לא מרשה העתקה ממנו! עבדתי וטרחתי שעות על גבי שעות כדי ליצור אותו וכל זה כדי לנסות ללמד את הקהילה, אם הצלחתי לעזור לכם אז אני שמח! תודה רבה, עד כאן הייתי.

מתן-חי מירו / TecNight